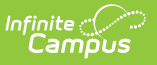

## **SSID Batch File (Minnesota)**

Last Modified on 04/08/2024 10:02 am CDT

[Report](http://kb.infinitecampus.com/#report-logic) Logic | [Report](http://kb.infinitecampus.com/#report-editor) Editor | [Generating](http://kb.infinitecampus.com/#generating-the-report) the Report | [Extract](http://kb.infinitecampus.com/#extract-layout) Layout

Tool Search: SSID Batch File

The SSID Batch File reports all enrolled students in a format that can be submitted by districts to the state department of education to validate Student State Identification numbers.

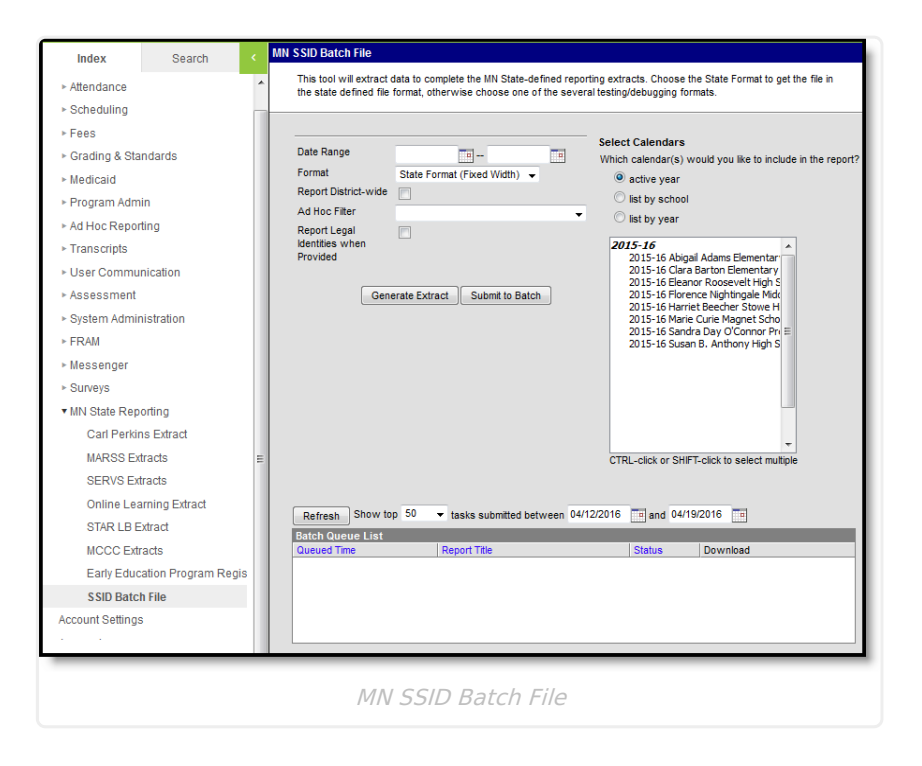

## **Report Logic**

This report includes all active and inactive students enrolled in the selected calendar(s) within the Date Range of the extract editor.

Calendar, Grade Level, State Enrollment, and No Show should be excluded.

# **Report Editor**

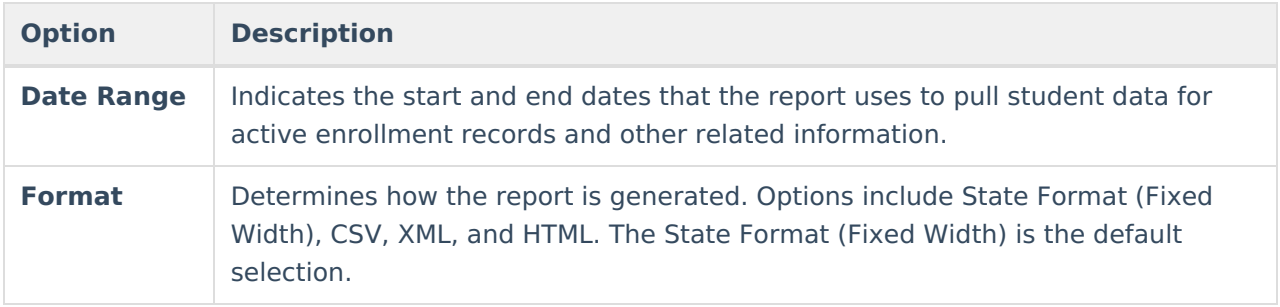

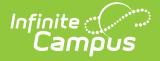

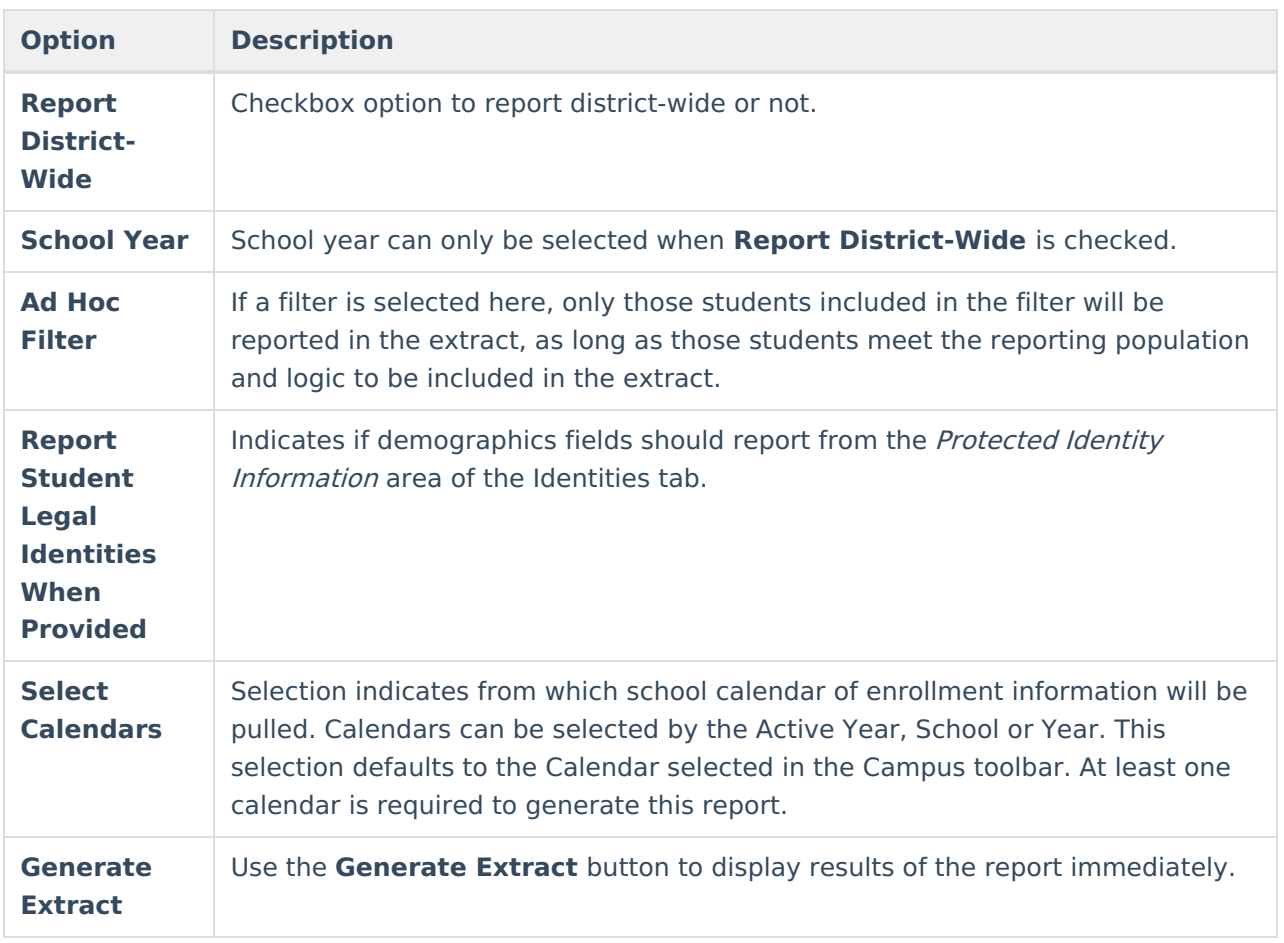

#### **Generating the Report**

- 1. Select the **Date Range** by clicking on the Calendar icon or entering the date in mmddyyyy format for the Start and End date.
- 2. Select a report format from the **Format** dropdown options. The **State Format (Fixed Width)** is the default setting, use this option when submitting the extract to the state. The other format options are available for data review and verification.
- 3. If generating a report that encompasses the entire district, click on the **Report District-Wide** checkbox.
- 4. If the **Report District-Wide** checkbox is marked, select the **School Year** from the dropdown options.
- 5. Choose a student **Ad Hoc Filter**.
- 6. Indicate if Demographics fields should **Report Student Legal Identities When Provided**.
- 7. Select the Calendar or Calendars from which to pull the student data.
- 8. Click the **Generate Extract** button to generate the report in the indicated format or **Submit to Batch** to schedule when the report will generate.

Users have the option of submitting this extract to the batch queue by clicking **Submit to Batch** instead of Generate Extract. This process will allow larger reports to generate in the background, without disrupting the use of Campus. For more information about submitting a report to the batch queue, see the Batch [Queue](https://kb.infinitecampus.com/help/batch-queue) article.

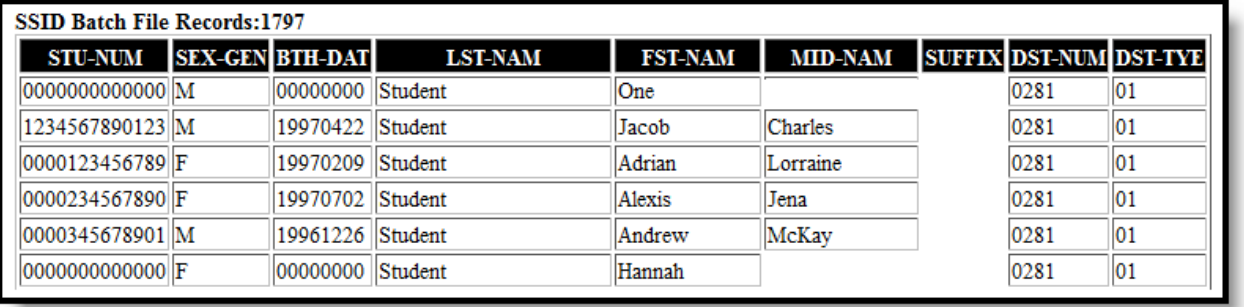

Extract Example in HTML Format. Use State Format for submission to the state.

## **Extract Layout**

If the **Report Legal Name When Provided** is marked, Demographics fields report from Census > People > Identities > Active Identity > Protected Identity Information.

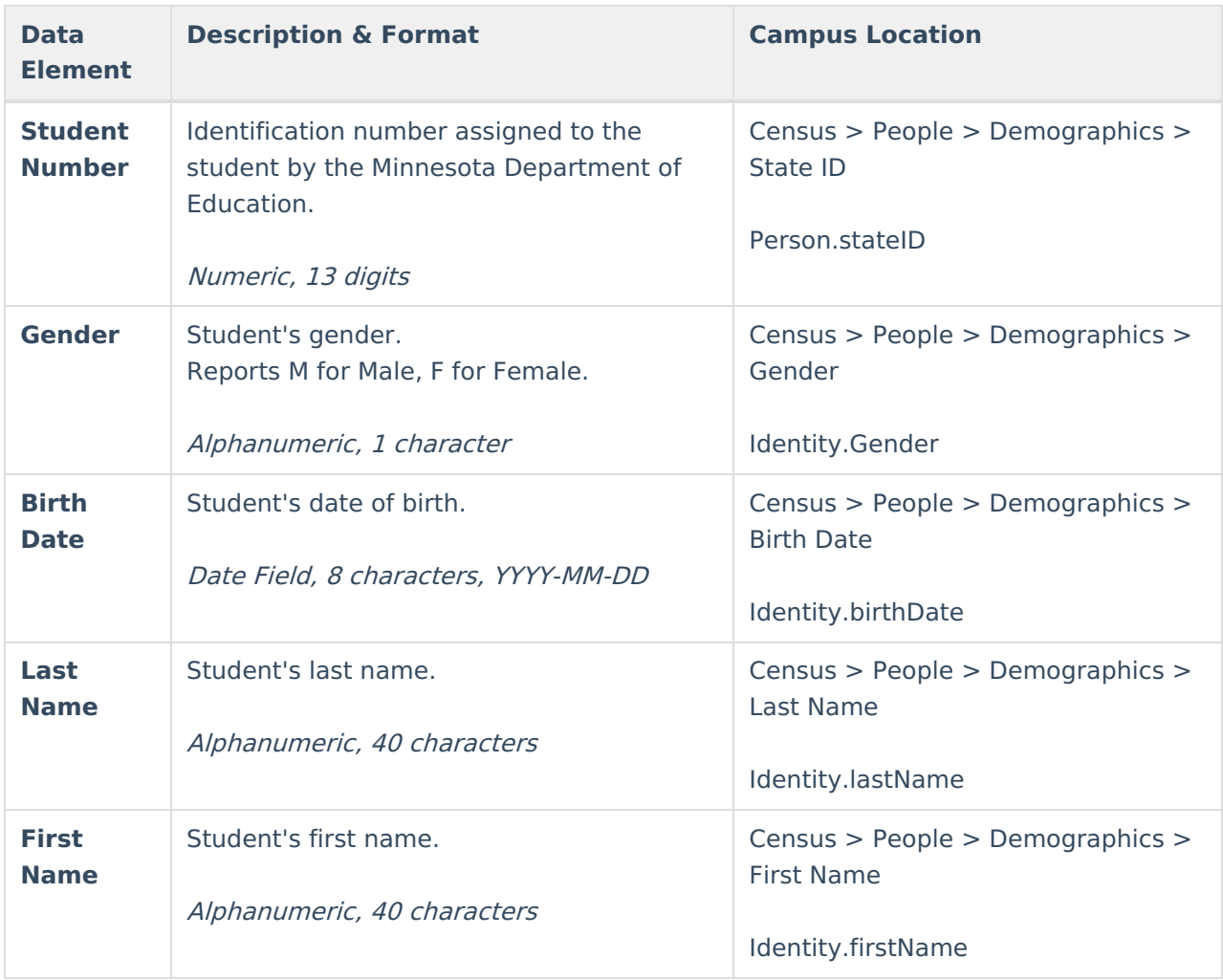

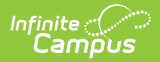

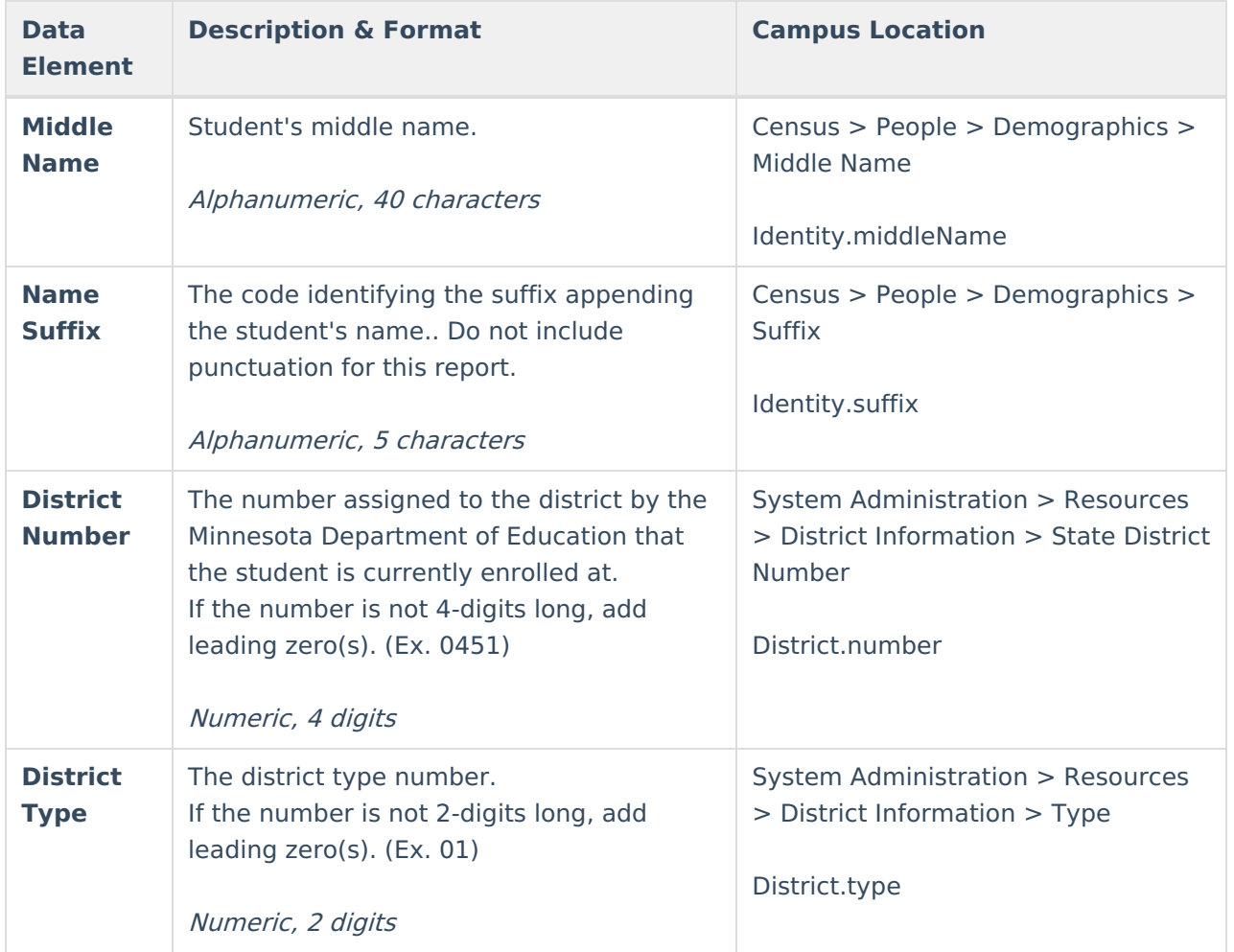